## **Promemoria Scrutinio**

- Accedere al menù Scrutini online **Docente Coordinatore** Coordinatore Selezionare la scheda  $\left| \frac{\overline{r}-\overline{r}}{r}\right|$  relativa alla classe che si intende scrutinare **Voti Prop** Seleziona il periodo Scegliere **2° Periodo** 1°Periodo
- Verificare la presenza di alunni che hanno superato il monte ore di assenze previsto e assegnare o meno la deroga cliccando sulla casella F
- Sia che lo studente abbia o non abbia ricevuto la deroga alle assenze occorre inserire la motivazione agendo sulla casella in corrispondenza della Colonna Giudizio e selezionando la voce del caso.
- **Modificare la motivazione secondo le esigenze.**

Avviare quindi lo scrutinio cliccando su

 Indicare il **segretario verbalizzante** e provvedere alla sostituzione di eventuali docenti assenti, eliminare docenti che non fanno parte del consiglio di classe o inserire i mancanti.

Inserire l'ora di inizio. Per avviare definitivamente lo scrutinio cliccare su

- Definire il voto di condotta. In caso di voto insufficiente inserire la motivazione nell'area di testo apposita.
- Procedere a modificare eventuali voti proposti.
- Per le classi prime e seconde cliccare sul pulsante indicato al lato e attendere che vengano importate le competenze. Tornare poi allo scrutinio.
- calcola • Definire l'esito cliccando sulla casella **FSITO** in corrispondenza dell'alunno, definendo **eventualmente anche il numero dei favorevoli e dei contrari.**
- **Nel caso di alunni ammessi con deroga alle assenze selezionare la voce AMMESSO CON DEROGA**

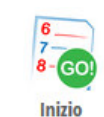

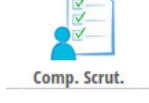

**INIZIO SCRUTINIO** 

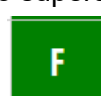

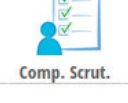

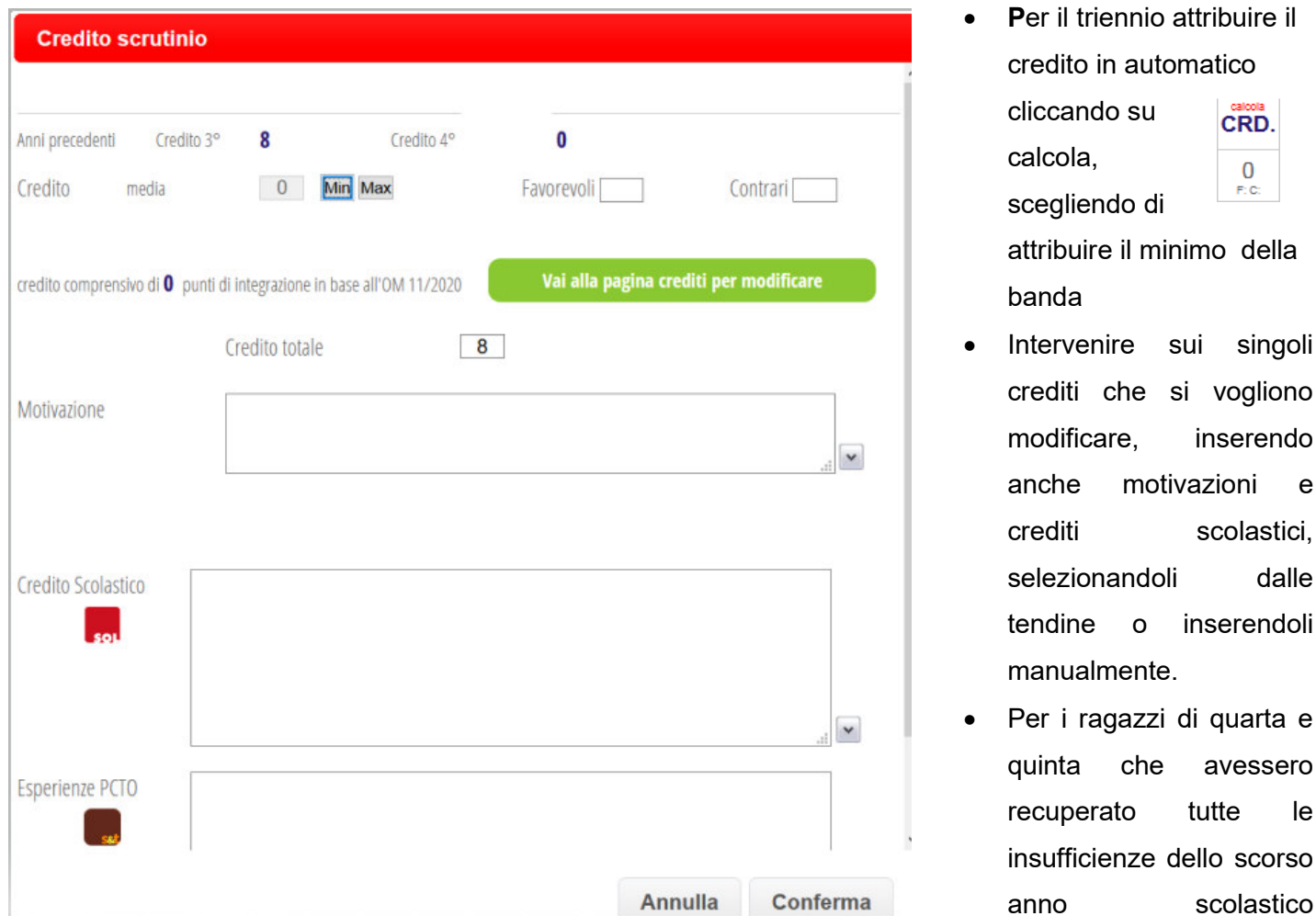

procedere, con l'apposito tasto VERDE, all'attribuzione dell'integrazione del credito, indicandone la motivazione.

- Allo stesso modo procedere per inserire eventuali altre integrazioni nei casi e nelle modalità previste dalla norma.
- Verificare che sia stata inserita la nota generale e inserire eventuali ulteriori osservazioni da verbalizzare cliccando su
- Chiudere lo scrutinio cliccando sul pulsante.
- Eliminare eventuali recuperi e note per gli alunni che sono non hanno più il voto insufficiente nelle singole materie come proposto dal programma.
- Inserire **il numero del verbale e l'ora di chiusura**
- Stampare il verbale cliccando sul pulsante Verbali e scegliere il formato PDF o PDF modificabile se occorre apportare modifiche, inserire ulteriori informazioni.

SOLO PER GLI STUDENTI CHE SONO STATI VALUTATI CON VALUTAZIONE DIFFERENZIATA **NEL VERBALE VA INSERITA LA DIZIONE: Ammesso/a ai sensi dell'art. 318 c. 1 D.Lgs.297/94. Tale dicitura va inserita a mano anche nei tabelloni ad uso interno.** 

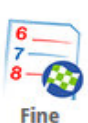

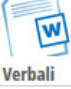

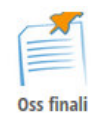

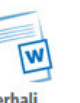

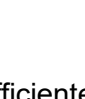

**•** Stampare il tabellone selezionando da **la contra la voce** 

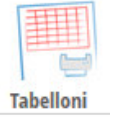

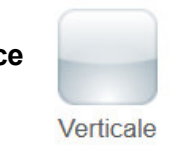

• Tornare all'inizio cliccando su **SCRUTINIO** di una nuova classe.

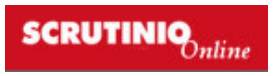